## Commissioning a Commercial Enphase Energy System

#### Contents

| Applicable countries                                                            |   |
|---------------------------------------------------------------------------------|---|
| Overview2                                                                       |   |
| Preparing for commissioning2                                                    | 1 |
| System activation using the Enphase Installer Portal                            |   |
| Array building using the Enphase Installer Portal4                              |   |
| Commercial Enphase Energy System commissioning using the Enphase Installer App5 |   |
| System Details5                                                                 |   |
| Devices & Array6                                                                | į |
| Set utility tariff7                                                             |   |
| IQ Gateway Connectivity8                                                        | , |
| Configuring Production and Consumption CTs using the meter wizard               | 1 |
| Troubleshooting during commissioning10                                          | 1 |
| Revision history11                                                              |   |

## Applicable countries

- United States of America
- Puerto Rico
- Canada
- Mexico

#### **Overview**

This technical brief is for installers commissioning Commercial Enphase Energy Systems with IQ8 Commercial Microinverters. Follow the steps in this brief to establish successful communication between Commercial Enphase Energy System components and validate that the system operates as designed.

If you are not the original installer of the system, you must be granted access to the activation as a system maintainer. Contact Enphase Support at (877)-797-4743 or through <u>our main support page</u>.

## Preparing for commissioning

Commercial Enphase Energy Systems should be commissioned using the Enphase Installer App with software version 3.29 or later. You can install the app on your mobile device at Google Play for Android and the App Store for iOS, or scan one of the QR codes below.

Android

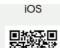

The site's Enphase IQ Gateway must have software version 7.3.601 or later for commissioning and operation. If necessary, the gateway's software can be updated using the Enphase Installer App.

A system activation must be created to complete commissioning. This can be accomplished beforehand using the Enphase Installer Portal, or onsite using the Enphase Installer App.

Downloading the latest IQ Gateway software to your mobile device and creating an activation beforehand can help save time in the field. To complete an activation onsite, the Enphase Installer App must have internet access through cellular data or Wi-Fi.

The **Settings** tab in the Enphase Installer App has a **Gateway Software** section with an **UPDATE SOFTWARE** button for downloading the gateway software. When your gateway software is updated, this button will appear as **UP TO DATE**.

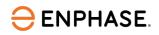

| 4:12 💐 🚥 🚥 🔛                                                         | 🗋 🛱 🛸 📶 23% 🗎                  |
|----------------------------------------------------------------------|--------------------------------|
| Settings                                                             |                                |
| Gateway Softwa                                                       | re                             |
| Version 04.10.35                                                     |                                |
| Last updated on 09 Jul                                               | 2023, 02:27 PM                 |
| Version 7.3.601                                                      |                                |
| Last updated on 09 Jul 2                                             | 2023                           |
| UP TO DATE                                                           |                                |
|                                                                      |                                |
| <b>Grid Profiles</b><br>Default Profile: CA R<br>Downloaded profiles | ule21 201902 VV VW FW<br>:: 47 |
| Last updated on 09 Jul                                               | 2023                           |
| UP TO DATE                                                           | MANAGE                         |
| Auto Download                                                        |                                |
| Enable Auto Downlo                                                   | ad to keep up to date          |
| Systems Support                                                      | T Feedback Settings            |
| -,                                                                   |                                |

The Enphase Installer App automatically selects the right version for commercial sites.

A stable Wi-Fi connection is required to successfully download the IQ Gateway software from the Enphase Installer App to the gateway. Do not move the phone around or step out of the Wi-Fi range (30 ft, line of sight) while downloading the software. This can also be done by using Cradlepoint or cellular modem though AP mode.

#### System activation using the Enphase Installer Portal

A system activation must be created to complete commissioning. This can be accomplished beforehand using the Enphase Installer Portal, or onsite using the Enphase Installer App.

Follow these steps to create a system activation:

A. Go to <u>http://enlighten.enphaseenergy.com</u> and log in with your username (email) and password.

Confirm that you are logged into the correct branch office. If your branch office is not yet set up in the Enphase Installer Portal, contact your administrator.

B. In your Enlighten Dashboard, on the Activations tab, click Add New System.

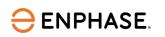

| uctivations                                                                                     |                                                                                    |                                                                                                    |
|-------------------------------------------------------------------------------------------------|------------------------------------------------------------------------------------|----------------------------------------------------------------------------------------------------|
| System "Name "Tope Commercial "Top Party Owned (ex: PPA or Lessed)                              | Installer Reference @<br>voltage and Phase<br>208 WYE/120 V 3-Phase V              | Envoy<br>Grid Profile<br>Factory Installed Settings<br>N/A<br>Add Another Envoy                                                                                                    |
| PV Installer<br>Enphase Energy                                                                  |                                                                                    | PV System Installation  *Total Number of Enphase Microinverters  Microinverter Attachment Type  Seter one                                                                                                    |
| Owner First Name Last Name Emal Phone                                                           | Location "breef Address Enter a location Street Address 2 "City "City              | *PV Module     Select one       Select a Manufacturer     Select one       Module Type     Select one       *Power Rating (W)     Enter array-level details on the system settlings page.       Don'ts ee your manufacturer/model? Let us know |
| Owner will receive MytBilgHen for system performance<br>monitoring.<br>Change Enlighten Version | *Sate/Provide  *Zpy/Postal Code  Country United States Latitude Latitude Longitude | Installation Map Scan or photograph installation map(s) and upload the file(s) here. Upload A File: Choose file No file chosen Must be PNG, JPG, GIF, GR PDF files under 2MB in size. Install Map Label:                                       |

- C. In the **System** section under the **Activations** tab, select **Commercial** in the **Type** dropdown.
- D. For all commercial sites, select the **Voltage and Phase** information.
- E. For all commercial sites, you must also select the **PV Module** manufacturer, model, type, and power rating.

#### Array building using the Enphase Installer Portal

Use the Enphase Array Builder to build your virtual array. You can find a link to the Array Builder on the **System Activation** form or the **Settings** page. The Array Builder allows importing of .png and .jpg files for background details.

| System             | ×  |                                                                               | SWED X             | ← Microinverters >            | <ul> <li>Contract (1) (1) (1) (1) (1) (1) (1) (1) (1) (1)</li></ul> | × owe                                            |
|--------------------|----|-------------------------------------------------------------------------------|--------------------|-------------------------------|---------------------------------------------------------------------|--------------------------------------------------|
| Microinverters     |    |                                                                               |                    | Type to Search                |                                                                     |                                                  |
| Arrays             |    |                                                                               | Select Array Q     | Sort Serial Numbers           |                                                                     | Teles Anny Q                                     |
| Branch Circuits    |    |                                                                               | Q Q                | Assigned                      |                                                                     | Full System Q                                    |
| Background         |    | 042240                                                                        | Q                  | 0 2022-3061725 IO8P-3P        |                                                                     | 062206 061452 052647                             |
| System Orientation |    | 0/2014 0/2/202 0/2023 0/2/2/2 0/10/17 0/2/2/2 0/2/2/2 0/2/2/2 0/2/2/2 0/2/2/2 |                    | 0 2022-3062678 IO8P-3P        |                                                                     |                                                  |
| °                  | 0. |                                                                               |                    | 0 2022/3062813 IQ8P-3P        |                                                                     | 061808061405051549061698062149061598061414062225 |
|                    |    |                                                                               |                    | 2022/3062173 IQ8P-3P          |                                                                     |                                                  |
|                    |    |                                                                               | 062265062318062460 | 2022-43061745 IQ8P-3P         |                                                                     | 062265062318062460                               |
|                    |    |                                                                               | 112366120574112325 | 2022-( <b>3062310</b> (Q8P-3P |                                                                     | 112366120574112325                               |
|                    |    |                                                                               | 118955112448119035 | 0 2022-3061396 IQ8P-3P        |                                                                     | 118955112448119035                               |
|                    |    | 1112495118937112419112284112478                                               |                    | 2022-3062129 (08P-3P)         | 1112495118937112419112284112478                                     |                                                  |
|                    | 4  | b112514120256119057120454112455112442                                         |                    | 2022-3062779 IQ8P-3P          | 6112514120256119057120454112455112442                               |                                                  |
|                    | 4  | b119168112373119011120568112285120328                                         |                    | 2022/3061463 IQ8P-3P          | 6119168112373119011120568112285120328                               |                                                  |
|                    |    | 5119046120477118919120433120624120228                                         | <b>A</b>           | 0 2022-3061865 IQ8P-3P        | 5119046120477118919120433120624120228                               |                                                  |
|                    |    | 8112520118927112372118966120453120640                                         | <u>e</u>           | 0 2022/3062424 IQ8P-3P        | 3112520118927112372118966120453120640                               | •                                                |
|                    |    |                                                                               | 6                  | 2022-/3062963 IQ8P-3P         |                                                                     | 6                                                |
|                    |    |                                                                               | Ă.                 | 2022-3062623 (08P-3P)         |                                                                     |                                                  |
|                    |    |                                                                               |                    | 0 2022/3062966 IQ8P-3P        |                                                                     | U                                                |

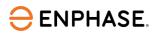

### Commercial Enphase Energy System commissioning using the Enphase Installer App

Commissioning a Commercial Enphase Energy System using the Enphase Installer App requires the following steps.

#### **System Details**

A. Open the Enphase Installer App. Tap the **Systems** tab on the lower left side of the screen.

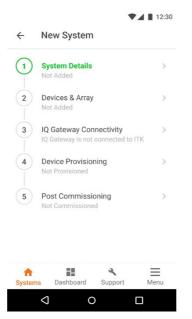

B. If an activation has not previously been completed using the <u>Enphase Installer Portal</u>, complete Step 1 in the Enphase Installer App (input system details including address, grid profile, phase/voltage details, and so on.)

A grid profile is not selected by default for an activation created in the Enphase Installer Portal. When prompted, select the default profile for your area.

| ← System Details                                                                                                | ← System Details             |
|----------------------------------------------------------------------------------------------------|------------------------------|
|                                                                                                    |                              |
| System Details                                                                                                  | Country *                    |
| System Name *                                                                                                   | United States -              |
| Installer Reference ID                                                                                          | State *                      |
| Dwner                                                                                                    | City *                       |
| Residential                                                                                                    |                              |
| Commercial                                                                                                    | Zip code *                   |
| Others                                                                                                    | PV Module                    |
| /oltage and Phase                                                                                               | Manufacturer *               |
| 208 WYE/120 V 3-Phase                                                                                           |                              |
| 240 V/120 V 1-Phase                                                                                             | Model *                      |
| 208 V 1-Phase                                                                                                   |                              |
| Owner Details                                                                                                   | Type of Module *             |
| Third party owned (ex: PPA or leased)                                                                           | Module Power Rating (in W) * |
| Use this field for sites that are to be owned by a financier, or a<br>3rd party such as a lease or PPA provider |                              |
| First Name *                                                                                                    | SAVE                         |

## Ә ENPHASE.

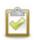

**NOTE:** If you select a grid profile incorrectly (with the wrong nominal voltage) at a site, change the profile to the correct one and reboot the IQ Gateway (Envoy). If that doesn't work, contact Enphase Support.

- C. In the Enphase Installer Portal or Enphase Installer App, under the **Activations** tab, select a **Commercial** system.
- D. For all commercial sites, select the **Voltage and Phase** information.
- E. For all commercial sites, you must also select the PV module rating, type of module, manufacturer, and model.

| - Syste        | em Details        |                    |       |
|----------------|-------------------|--------------------|-------|
| United Stat    | es                |                    | •     |
| State *        |                   |                    | •     |
| City *         |                   |                    |       |
| Zip code *     |                   |                    |       |
| Module         |                   |                    |       |
| Manufactu      | rer *             |                    | -     |
| Model *        |                   |                    | •     |
| Type of ma     | dule *            |                    | •     |
| Module Po      | wer Rating (in V  | N) *               |       |
| ] Is a third p | arty storage devi | ice present on the | site? |
|                | S/                | WE                 |       |
| •              |                   | 3.                 | _     |

#### **Devices & Array**

- A. Enter the total count of each device type to be added to the system. When retrofitting an existing site, microinverters appear in the activation.
- B. Add the IQ Gateway by using a camera scan to read the barcode.
- C. Select the correct grid profile applicable to your region that meets the PV system requirements. Contact <u>Enphase Support</u> to request a new custom grid profile if no preexisting grid profile meets local Authority Having Jurisdiction (AHJ) requirements.
- D. Use the Enphase Installer App Array Builder to build your virtual array. After building the array, scan all the microinverters using the Enphase Installer App camera scan to read the barcodes and create an array from the scanned microinverters. Assign an IQ8 Commercial Microinverter to each panel in the Array Builder.

The Array Builder in the Enphase Installer App or Enphase Installer Portal supports assigning each panel to a microinverter. It allows importing .pngs and .jpgs for background details, and also allows uploading a photo of the layout to scan multiple inverters.

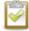

**NOTE:** Do not use the PLC scan function on the IQ Gateway to detect the IQ8 Commercial Microinverters. Use the barcode scanner for the best results.

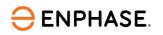

| 10:49 🛓 😒 🛥 🔹 🤷                          | 🗙 📲 🔊 🖓 all 🖏 all 👘 | 10:50 🖬 🛓 😒 🔹                         | 0 10 ¥ 3.18.1 | Veð all 🗎 |
|------------------------------------------|---------------------|---------------------------------------|---------------|-----------|
| ← IQ Microinverters                      | DONE                | ← IQ Microinverters                   |               |           |
| IQ Gateway 1 - 202038014213              |                     | IQ Gateway 1 - 202038014213           |               |           |
| Enter the serial number or scan the QR c | ode                 | Enter the serial number or scan the Q | R code        |           |
| Recommended for targeted                 | scanning            | Serial Number 252222929929            | 8             |           |
|                                          |                     | Serial Number 20202022228             | ۲             | /         |
|                                          |                     | Serial Number 250050599595            | ۲             |           |
| 😟 🛱 💽 scandit                            | Scanned 0/4         | Serial Number 202022929292            | 8             |           |
| Auto                                     | CLOSE SCANNER       |                                       |               |           |
| Scanning                                 |                     |                                       |               |           |
| Scan Device                              |                     |                                       |               |           |
| Scan Device                              |                     |                                       |               |           |
| Scall Device                             |                     |                                       |               |           |

You can see the line-to-line connection information in the Array Builder to confirm the microinverter phase connection. You can also filter microinverters based on line-to-line connection in the Enphase Installer App.

All inverters must have the grid profile set before moving on to phase association. Grid profile setting, provisioning, and phase association may take a few minutes based on your system configuration.

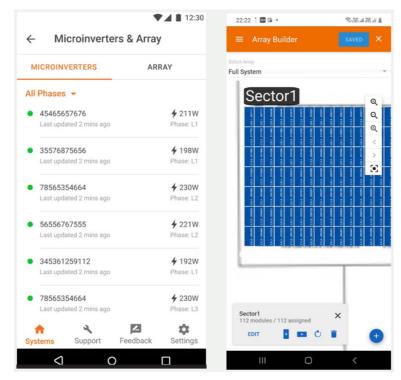

#### Set utility tariff

<u>Setting the utility tariff</u> is optional and can be skipped, but selecting a tariff is a meaningful enhancement to help the customer understand their ongoing utility cost savings. Contact <u>Enphase</u> <u>Support</u> for any questions.

7

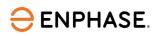

#### **IQ Gateway Connectivity**

After completing the Devices & Array step, the **IQ Gateway Connectivity** screen is displayed, as shown below. It indicates your mobile device connectivity to the web and the gateway. Your mobile device should be shown as connected to the web, but not to the gateway.

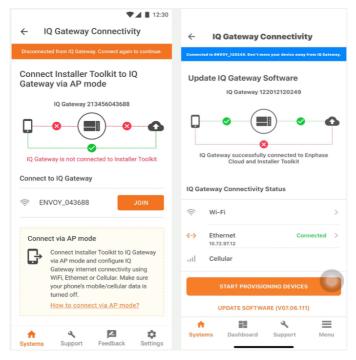

- A. To provision the devices, connect to the gateway using AP mode.
- B. On the gateway, press the AP mode button (first button from the left) for about one second. The LED will turn solid green.
- C. Go to your mobile device settings and connect to the gateway's local broadcast network. The gateway will show up on the available Wi-Fi network as Gateway, with the appended digits being the final numbers of the gateway serial number. Tap this network to connect. After connection, the Enphase Installer App shows your phone connected to the gateway, but not to the web.
- D. If there are issues connecting to this network, turn AP mode off and on again by repeating Step E through Step G.
- E. Configure the IQ Gateway using Wi-Fi or Ethernet. Enter the network and password information in the Wi-Fi section. To connect to Ethernet, plug the cable into the gateway.
- F. Before device provisioning, the IQ Gateway must have software version 7.03.711 (or later) installed. Tap **UPDATE SOFTWARE** to complete this process, which takes approximately 30 minutes.
- G. Ensure the phone is close to the gateway, and do not move the phone away while upgrading the gateway. Moving the phone away from the gateway could result in problems during the gateway upgrade.

Your phone screen must stay active while this update occurs. Allowing your phone to go to sleep will interrupt the update.

After the gateway software has been updated, the gateway will restart.

• While the gateway restarts, all four LEDs flash red together.

• After the restart is complete, the network communications LED lights solid green. When the IQ Gateway reboots, your phone will lose AP mode connectivity. After the gateway reboots successfully, reconnect to the gateway's AP mode using the Wi-Fi settings menu of your mobile device.

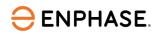

H. If you have issues connecting to AP mode, turn off AP mode on the gateway by pressing the AP mode button for one second, and then choose to forget the AP mode network in your mobile device Wi-Fi settings.

| ÷            | ← IQ Gateway Connectivity                                                |                     |          |  |  |  |
|--------------|--------------------------------------------------------------------------|---------------------|----------|--|--|--|
| С            | Connected to IQ Gateway. Don't move your device.                         |                     |          |  |  |  |
|              | Connect IQ Gateway to Enlighten via<br>Cell Modem                        |                     |          |  |  |  |
|              | IQ Gatew                                                                 | ay xxxx 7843        |          |  |  |  |
|              | IQ Gateway successfully connected to<br>Enlighten and Installer Toolkit. |                     |          |  |  |  |
| IQ Ga        | teway Connecti                                                           | vity status         |          |  |  |  |
| ((;          | Wi-Fi<br>EE_GUEST                                                        | Conr                | nected > |  |  |  |
| <···>        | Ethernet                                                                 |                     |          |  |  |  |
| al           | ,11 Cellular Connected >                                                 |                     |          |  |  |  |
|              | UPDATE SOFTWARE (V7.1.X)                                                 |                     |          |  |  |  |
|              | Current softw                                                            | are version 7.00.85 |          |  |  |  |
| ft<br>Syster | ms Support                                                               | Feedback            | Settings |  |  |  |

- I. Repeat Step E through Step G to reconnect to the IQ Gateway.
  - After rebooting the IQ Gateway, the Enphase Installer App takes approximately 10 minutes to correctly display system metrics, including web connectivity. The gateway requires communicating with the web to display internet connectivity. For more information, contact Enphase Support.
- J. Ensure the gateway's Wi-Fi access or Ethernet connection and cellular modem connection are configured.

If, after completing the previous step, the gateway software version shown on the **UPDATE SOFTWARE** button does not match the gateway software version below the button, then the update has failed, and you must tap **UPDATE SOFTWARE** again.

K. Tap Start Provisioning Devices at the bottom of the IQ Gateway Connectivity screen.

# Configuring Production and Consumption CTs using the meter wizard

- A. Verify that the configuration matches what is installed (solar + load or load only).
- B. Enable the meters by verifying the readings in the meter wizard (required). Ensure there is a minimum of 1 kW per CT before advancing.
- C. While in the production meter wizard, wait for the minimum values to settle.
- D. Switch off the PV breakers as instructed to ensure the readings go to zero before enabling.

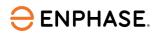

| < ∧                                                                                  | leter C                                                  | onfigura                             |                        | 12:30            |
|--------------------------------------------------------------------------------------|----------------------------------------------------------|--------------------------------------|------------------------|------------------|
| Connected to                                                                         | o Envoy. Do                                              | n't move your                        | device awa             | y from Envoy.    |
| Productio<br>Today: 145<br>Lifetime: 1                                               | 5 Wh                                                     |                                      |                        | >                |
| L1 (A)                                                                               |                                                          |                                      |                        |                  |
| 3.07<br>kW                                                                           | 3.07<br>kVA                                              | 12.579<br>A                          | 244.2<br>Vrms          | 1<br>PF          |
| L2 (B)                                                                               |                                                          |                                      |                        |                  |
| -3<br>W                                                                              | 39<br>VA                                                 | 0.169<br>A                           | 233.9<br>Vrms          | -0.14<br>PF      |
| Today: 190<br>Lifetime: 1                                                            | .02 kWh                                                  |                                      |                        | >                |
| Today: 190<br>Lifetime: 1<br>Meter Loca                                              | ) Wh<br>.02 kWh                                          | ter<br>d with Sola                   | r                      | >                |
| Today: 190<br>Lifetime: 1<br>Meter Loca                                              | ) Wh<br>.02 kWh                                          |                                      | 244.2<br>Vrms          | )<br>I<br>PF     |
| Today: 190<br>Lifetime: 1<br>Meter Loc:<br>L1 (A)<br>3.07                            | 0 Wh<br>.02 kWh<br>ation: Loa<br>3.07                    | d with Solar<br>12.579               | 244.2                  | 1                |
| Today: 190<br>Lifetime: 1<br>Meter Loc:<br>L1 (A)<br>3.07<br>kW                      | 0 Wh<br>.02 kWh<br>ation: Loa<br>3.07                    | d with Solar<br>12.579               | 244.2                  | 1                |
| Today: 190<br>Lifetime: 1<br>Meter Loc:<br>L1 (A)<br>3.07<br>kW<br>L2 (B)<br>-3      | 0 Wh<br>.02 kWh<br>ation: Loa<br>3.07<br>kVA<br>39<br>VA | d with Solar<br>12.579<br>A<br>0.169 | 244.2<br>Vrms<br>233.9 | 1<br>PF<br>-0.14 |
| Today: 190<br>Lifetime: 1<br>Meter Loc:<br>L1 (A)<br>3.07<br>kW<br>L2 (B)<br>-3<br>W | 0 Wh<br>.02 kWh<br>ation: Loa<br>3.07<br>kVA<br>39<br>VA | d with Solar<br>12.579<br>A<br>0.169 | 244.2<br>Vrms<br>233.9 | 1<br>PF<br>-0.14 |

- E. While in the consumption meter wizard, turn on the PV and a known load in the building to confirm consumption rises as expected, and select the meter location (solar + load). See these detailed instructions for commissioning the CTs.
- F. To generate a summary report for your commissioned system, tap **Summary**. To share the document, use the **Share** button.

#### Troubleshooting during commissioning

To identify cross-talking microinverters in an array, the Enphase Installer Portal highlights the microinverters in an array view that are communicating with multiple gateways at the site that are reporting, or have reported, at least once in the previous 30 minutes of commissioning.

| Envoy SNo. 121326423287 ~                                       |          |                     |              |              |              |              |
|-----------------------------------------------------------------|----------|---------------------|--------------|--------------|--------------|--------------|
| Erwoy SNo. 851326423241<br>No Branch Circuit added              |          | 0016446             | 0016571      | 0016602      | 0016603      | 0016604      |
| Envoy SNo. 321567432398 ~                                       |          | Phase L1: L2        | Phase L1:L3  | Phase L1: L2 | Phase L21.3  | Phase L1: L2 |
|                                                                 |          | 0016430             | 0016599      | 0016924      | 0016922      | 0016600      |
|                                                                 |          | Phase L2L3          | Phase L1: L2 | Phase L1:L3  | Phase L1: L2 | Phase L2L3   |
|                                                                 |          | 0016500             | 0016501      | 0016502      | 0016503      | 0016504      |
|                                                                 |          | Phase L1:L3         | Phase L2:L3  | Phase L1: L2 | Phase L1: L2 | Phase L2:L3  |
|                                                                 |          | 0016505             | 0016506      | 0016507      | 0016508      | 0016509      |
|                                                                 |          | Phase L11.3         | Phase L1: L2 | Phase L1:L3  | Phase L2L3   | Phase L1:L3  |
|                                                                 |          | 0016510             | 0016511      | 0016512      | 6016770      | 6016825      |
|                                                                 |          | Phase L1: L2        | Phase L1:L3  | Phase L2:L3  | Phase L1: L2 | Phase L1:L3  |
|                                                                 |          | <b>4</b><br>6016939 | 6047848      | 6047850      | 0016513      | 0016514      |
| Microinverter 121226016939<br>Phase L2L3                        | <b>A</b> | Phase L2L3          | Phase L1: L2 | Phase L1:L3  | Phase L2L3   | Phase L1: L2 |
| Assigned to<br>Envoy SNo. 321567432398, Envoy SNo. 851326423241 |          |                     |              |              |              |              |
| UNASSIGN C:                                                     |          |                     |              |              |              |              |

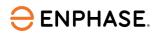

## **Revision history**

| Revision      | Date          | Description     |
|---------------|---------------|-----------------|
| TEB-00113-1.0 | November 2023 | Initial release |

© 2023 Enphase Energy. All rights reserved. Enphase, the e and CC logos, IQ, and certain other marks listed at <u>https://enphase.com/trademark-usage-guidelines</u> are trademarks of Enphase Energy, Inc. in the US and other countries. Data subject to change.